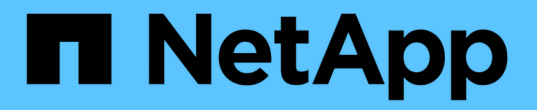

# 차트 및 보고서 사용 StorageGRID 11.5

NetApp April 11, 2024

This PDF was generated from https://docs.netapp.com/ko-kr/storagegrid-115/monitor/chart-legend.html on April 11, 2024. Always check docs.netapp.com for the latest.

# 목차

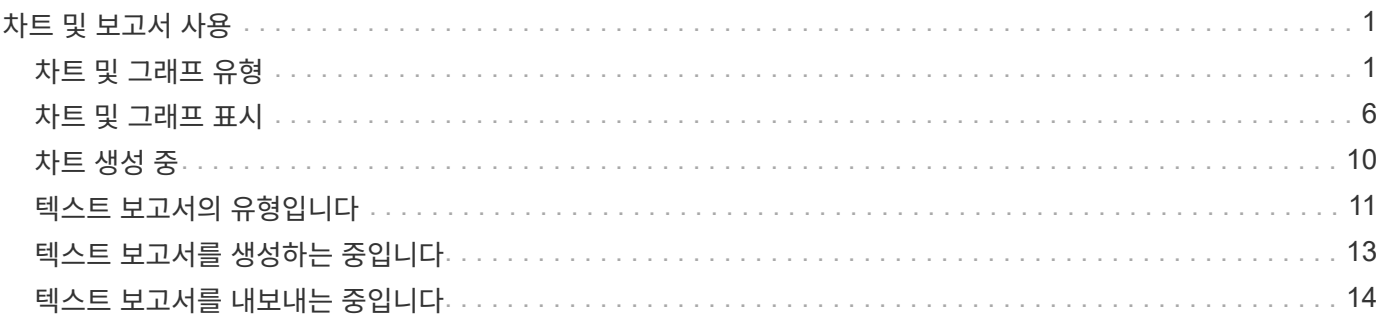

# <span id="page-2-0"></span>차트 및 보고서 사용

차트와 보고서를 사용하여 StorageGRID 시스템의 상태를 모니터링하고 문제를 해결할 수 있습니다. Grid Manager에서 사용할 수 있는 차트 및 보고서 유형에는 원형 차트(대시보드에만 해당), 그래프 및 텍스트 보고서가 있습니다.

# <span id="page-2-1"></span>차트 및 그래프 유형

차트와 그래프에는 특정 StorageGRID 메트릭 및 특성의 값이 요약되어 있습니다.

그리드 관리자 대시보드에는 그리드 및 각 사이트에 사용할 수 있는 스토리지를 요약하는 원형(도넛) 차트가 포함되어 있습니다.

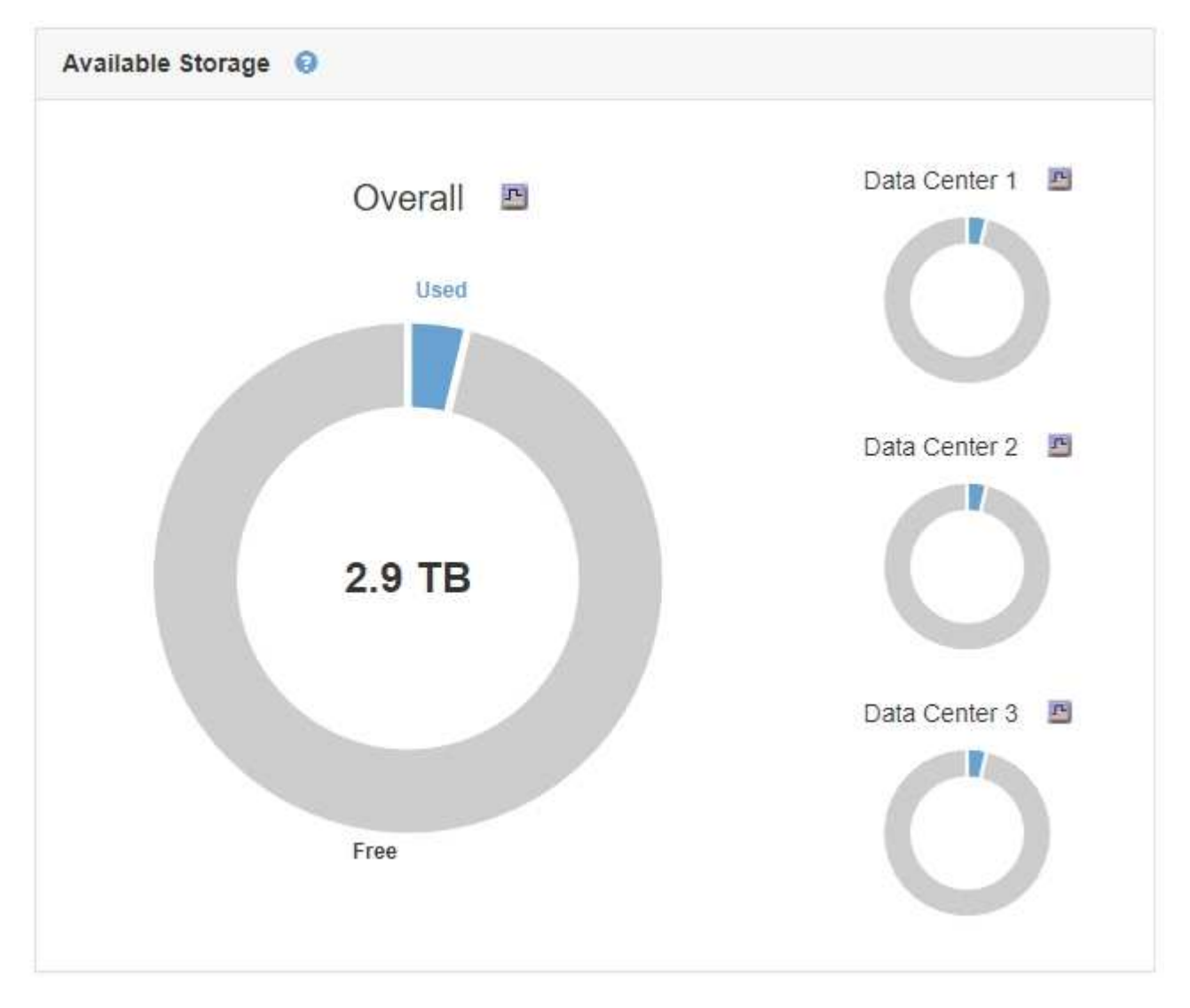

테넌트 관리자 대시보드의 스토리지 사용 패널에 다음이 표시됩니다.

- 테넌트를 위해 가장 큰 버킷(S3) 또는 컨테이너(Swift)의 목록입니다
- 가장 큰 버킷 또는 컨테이너의 상대적 크기를 나타내는 막대 차트
- 사용된 총 공간 및 할당량이 설정된 경우 남은 공간의 양과 백분율이 표시됩니다

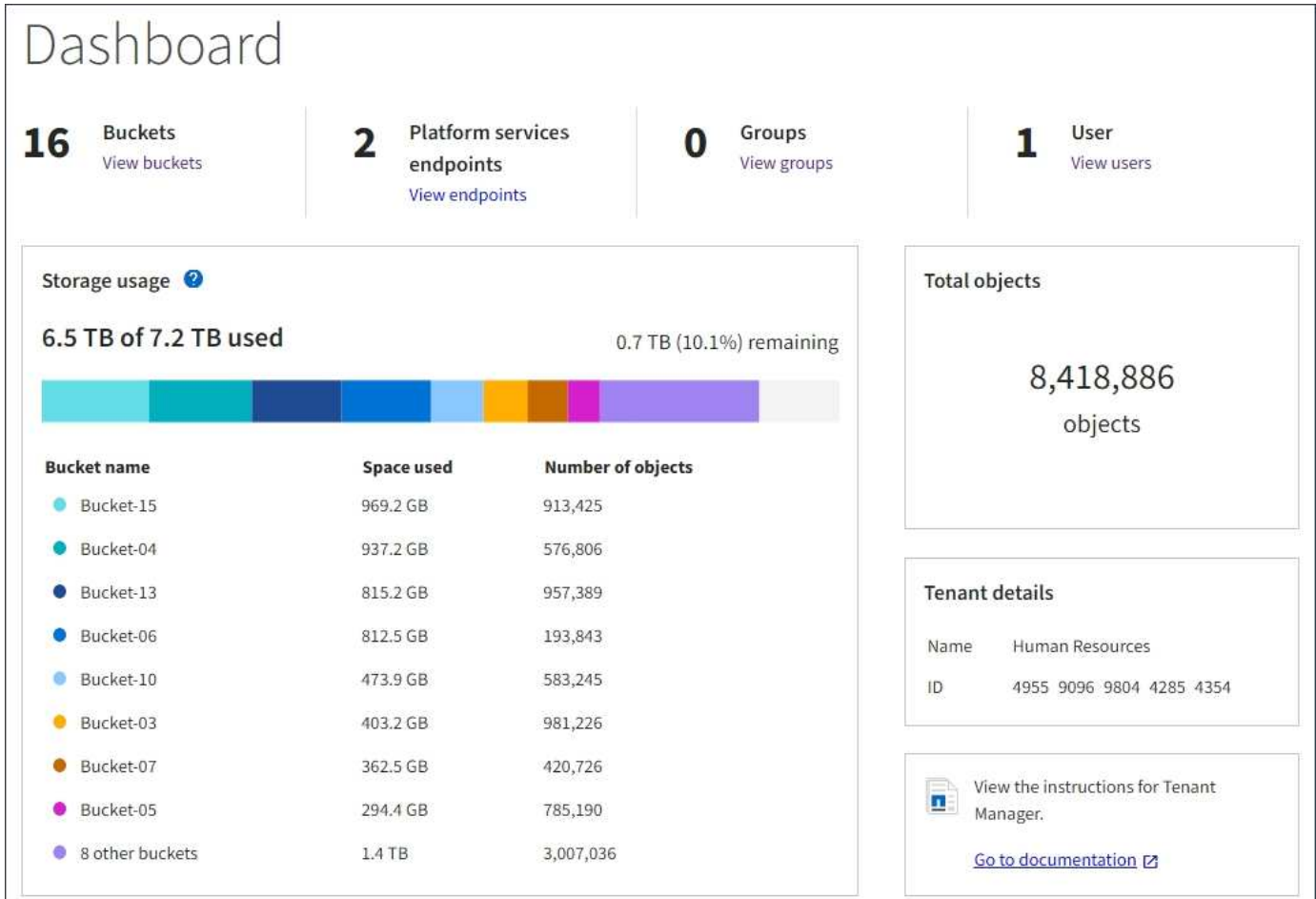

또한 노드 페이지 및 \* 지원 \* > \* 도구 \* > \* 그리드 토폴로지 \* 페이지에서 StorageGRID 메트릭 및 속성 변경 사항을 확인할 수 있는 그래프를 제공합니다.

그래프에는 네 가지 유형이 있습니다.

• \* Grafana 차트 \*: 노드 페이지에 표시된 Grafana 차트는 시간의 경과에 따라 Prometheus 메트릭의 값을 플롯하는 데 사용됩니다. 예를 들어 관리 노드의 \* 노드 \* > \* 로드 밸런서 \* 탭에는 4개의 Grafana 차트가 포함되어 있습니다.

#### DC1-SG1000-ADM (Admin Node)

Ŧ

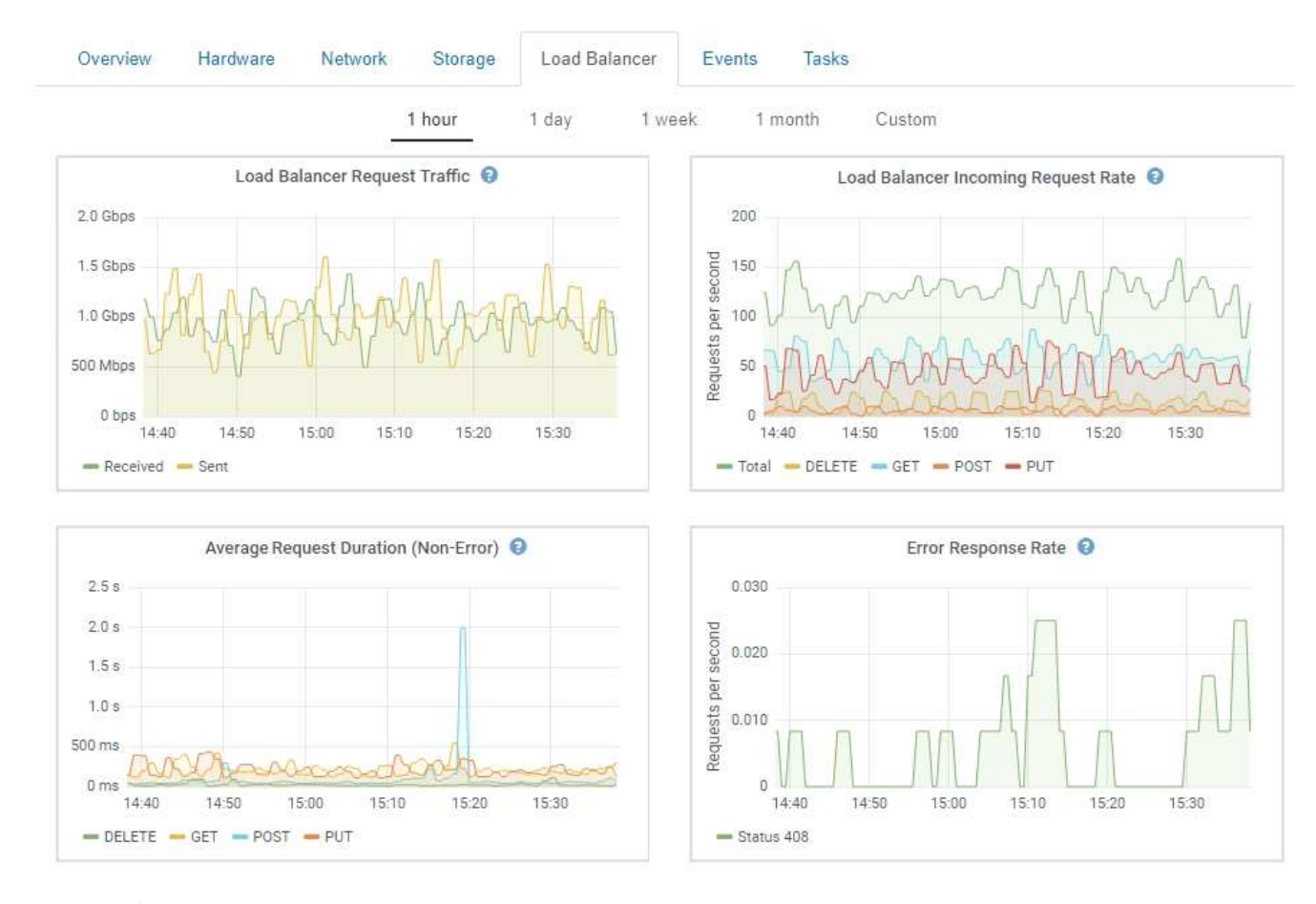

Grafana 차트는 \* 지원 \* > \* 도구 \* > \* 메트릭 \* 페이지에서 사용할 수 있는 사전 구성된 대시보드에도 포함되어 있습니다.

• \* 선 그래프 \*: 노드 페이지와 \* 지원 \* > \* 도구 \* > \* 그리드 토폴로지 \* 페이지에서 사용할 수 있습니다(차트 아이콘을 클릭합니다 <mark>그</mark> 데이터 값 다음에), 선 그래프는 단위 값이 있는 StorageGRID 속성 값(예: NTP 주파수 오프셋, ppm)을 플롯하는 데 사용됩니다. 값의 변경 내용은 시간 경과에 따른 정규 데이터 간격(빈)으로 표시됩니다.

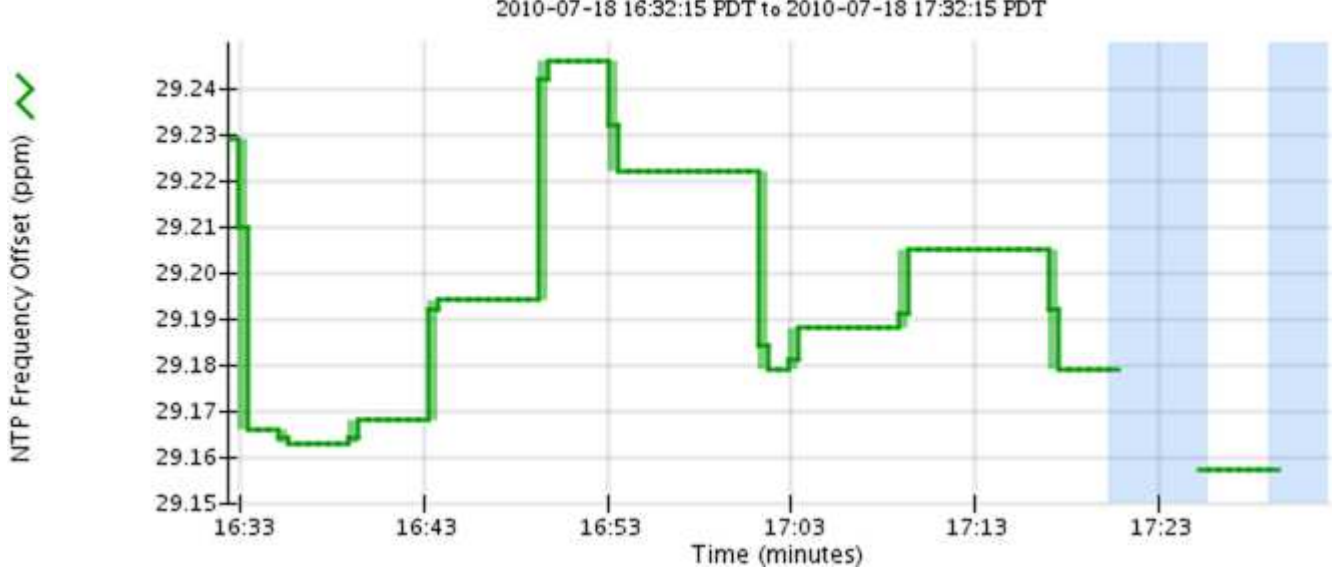

NTP Frequency Offset (ppm) vs Time 2010-07-18 16:32:15 PDT to 2010-07-18 17:32:15 PDT • \* 영역 그래프 \*: 노드 페이지와 \* 지원 \* > \* 도구 \* > \* 그리드 토폴로지 \* 페이지에서 사용할 수 있습니다(차트 아이콘을 클릭합니다 고 데이터 값 다음에) 영역 그래프는 개체 수 또는 서비스 하중 값과 같은 용적 특성 수량을 플롯하는 데 사용됩니다. 영역 그래프는 선 그래프와 비슷하지만 선 아래에 밝은 갈색 음영을 포함합니다. 값의 변경 내용은 시간 경과에 따른 정규 데이터 간격(빈)으로 표시됩니다.

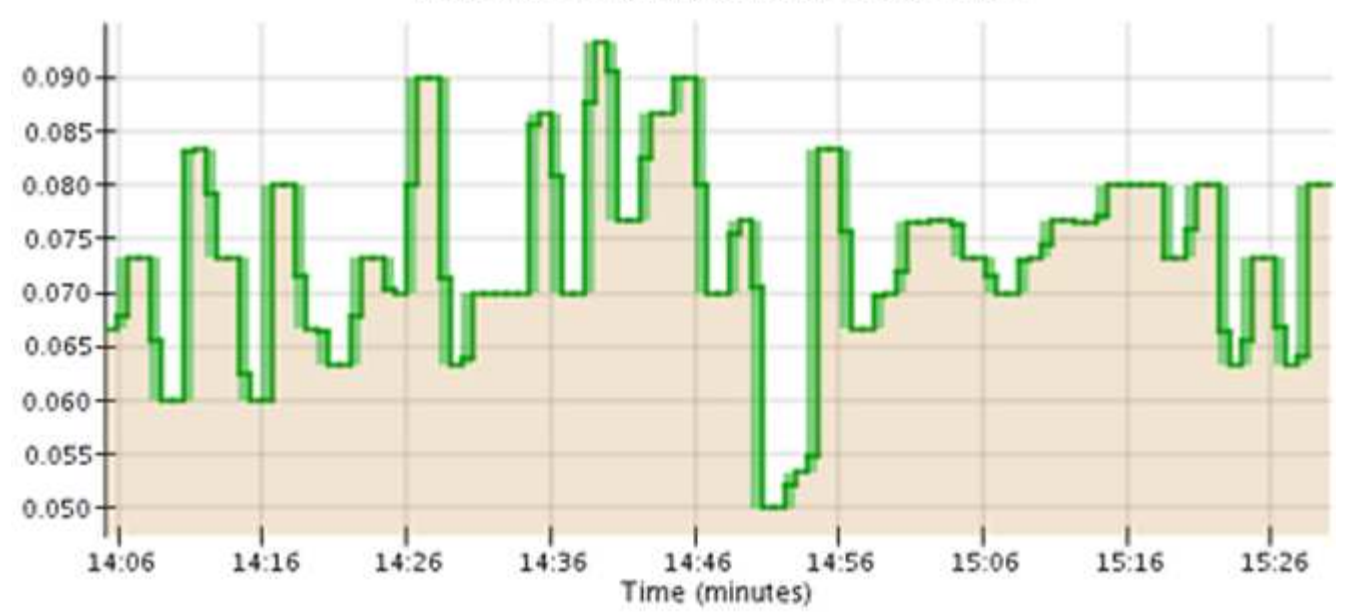

Service Load CQ vs Time 2010-07-19 14:05:02 PDT to 2010-07-19 15:30:02 PDT

• 일부 그래프는 다른 유형의 차트 아이콘으로 표시됩니다 , IL 다른 형식을 사용합니다.

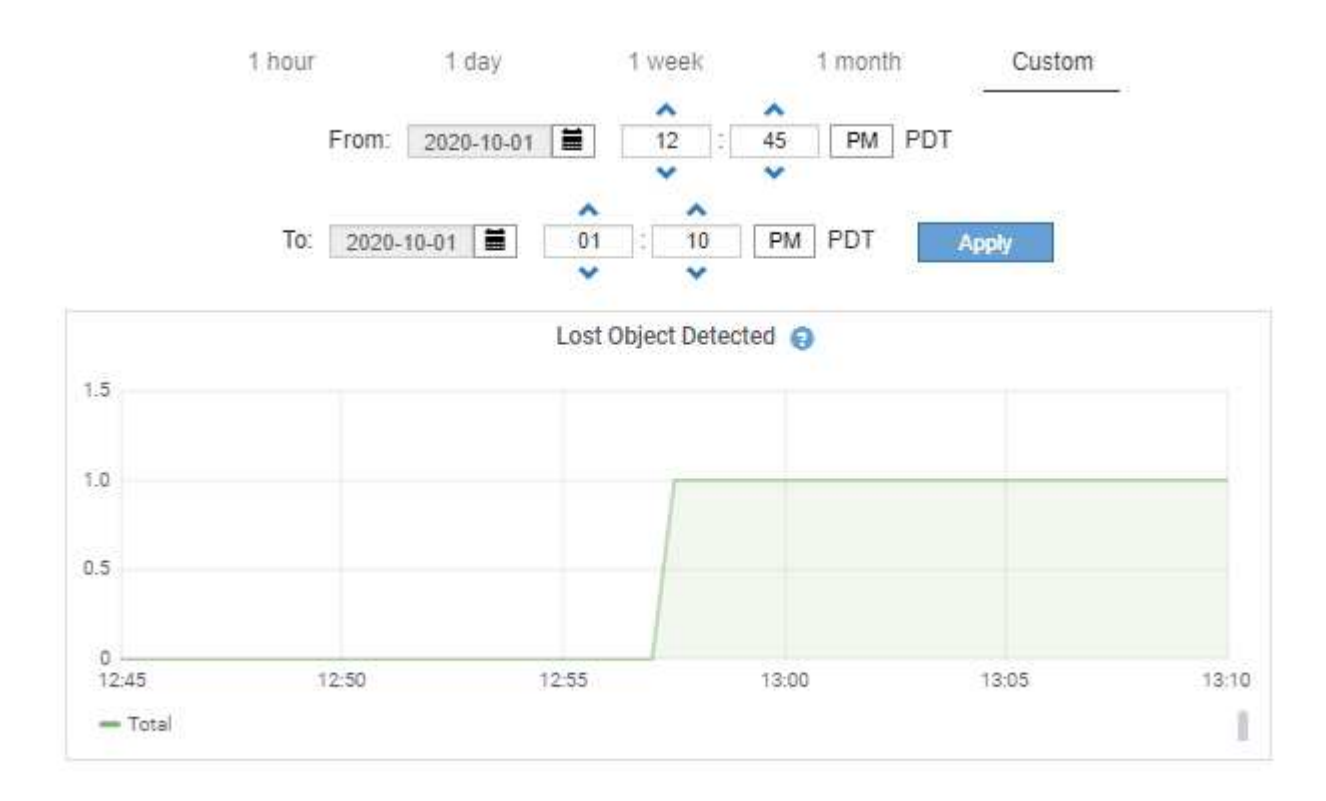

**Close** 

• \* 상태 그래프 \*: \* 지원 \* > \* 도구 \* > \* 그리드 토폴로지 \* 페이지에서 사용할 수 있습니다(차트 아이콘을 클릭합니다 고 데이터 값 다음에) 상태 그래프는 온라인, 대기 또는 오프라인일 수 있는 서비스 상태와 같은 고유한 상태를 나타내는 속성 값을 플롯하는 데 사용됩니다. 상태 그래프는 선 그래프와 유사하지만 전이는 불연속입니다. 즉, 값이 한 상태 값에서 다른 상태 값으로 이동합니다.

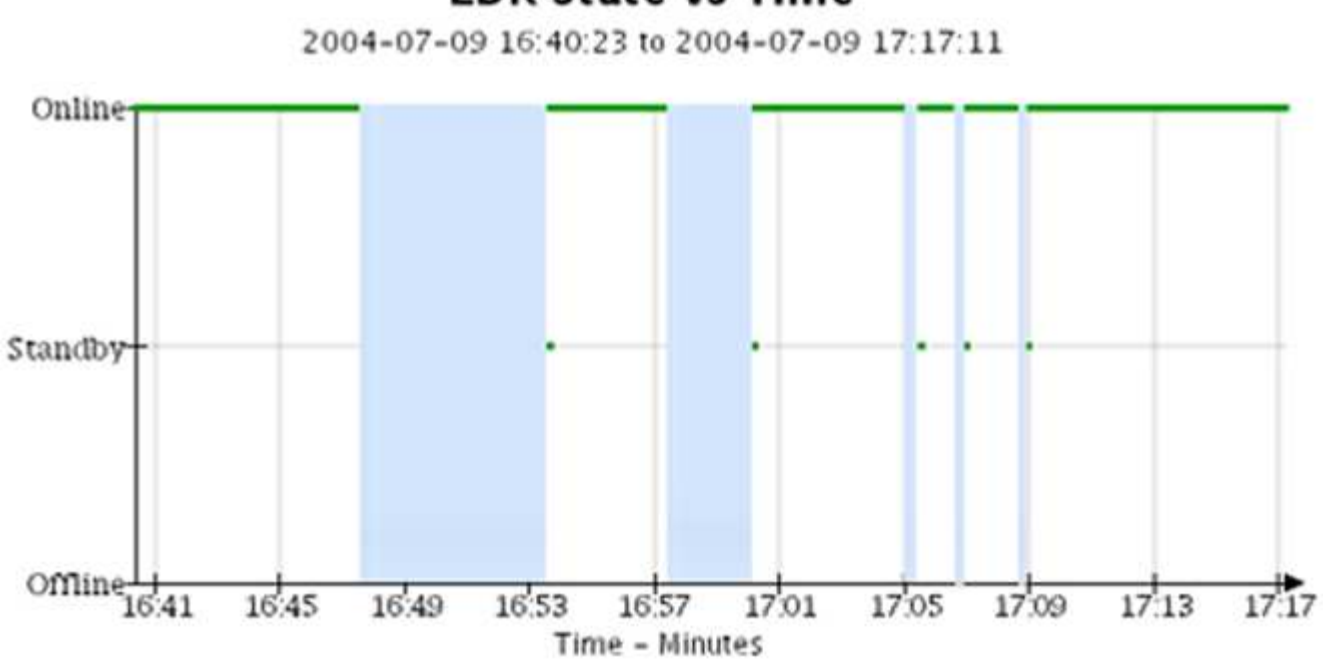

### **LDR State vs Time**

관련 정보

["](https://docs.netapp.com/ko-kr/storagegrid-115/monitor/viewing-nodes-page.html)[노드](https://docs.netapp.com/ko-kr/storagegrid-115/monitor/viewing-nodes-page.html) [페이지](https://docs.netapp.com/ko-kr/storagegrid-115/monitor/viewing-nodes-page.html) [보기](https://docs.netapp.com/ko-kr/storagegrid-115/monitor/viewing-nodes-page.html)["](https://docs.netapp.com/ko-kr/storagegrid-115/monitor/viewing-nodes-page.html)

["](https://docs.netapp.com/ko-kr/storagegrid-115/monitor/viewing-grid-topology-tree.html)[그리드](https://docs.netapp.com/ko-kr/storagegrid-115/monitor/viewing-grid-topology-tree.html) [토폴로지](https://docs.netapp.com/ko-kr/storagegrid-115/monitor/viewing-grid-topology-tree.html) [트리](https://docs.netapp.com/ko-kr/storagegrid-115/monitor/viewing-grid-topology-tree.html) [보기](https://docs.netapp.com/ko-kr/storagegrid-115/monitor/viewing-grid-topology-tree.html)["](https://docs.netapp.com/ko-kr/storagegrid-115/monitor/viewing-grid-topology-tree.html)

["](https://docs.netapp.com/ko-kr/storagegrid-115/monitor/reviewing-support-metrics.html)[지원](https://docs.netapp.com/ko-kr/storagegrid-115/monitor/reviewing-support-metrics.html) [메트릭](https://docs.netapp.com/ko-kr/storagegrid-115/monitor/reviewing-support-metrics.html) [검토](https://docs.netapp.com/ko-kr/storagegrid-115/monitor/reviewing-support-metrics.html)["](https://docs.netapp.com/ko-kr/storagegrid-115/monitor/reviewing-support-metrics.html)

차트 범례

### 차트를 그리는 데 사용되는 선과 색상은 특정한 의미를 갖습니다.

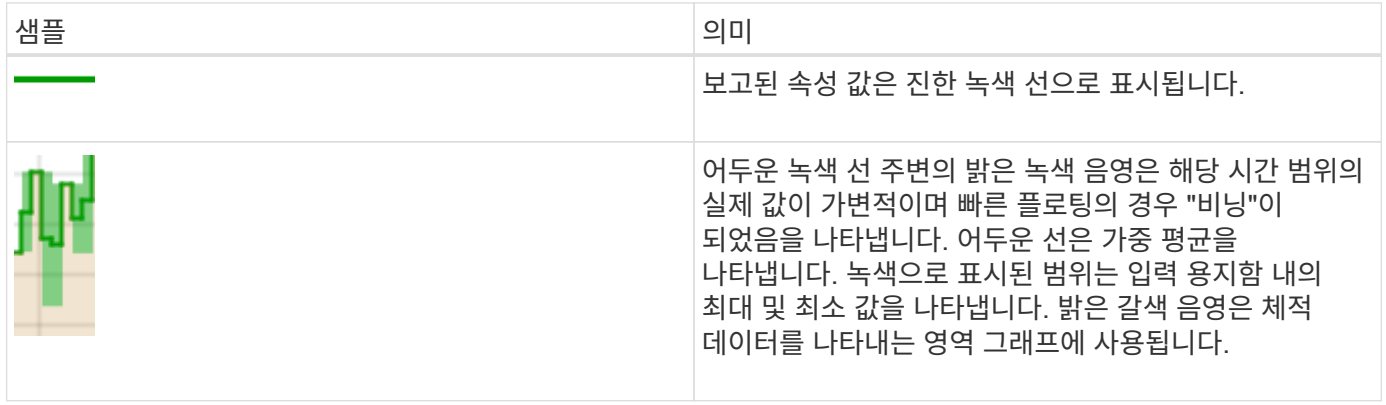

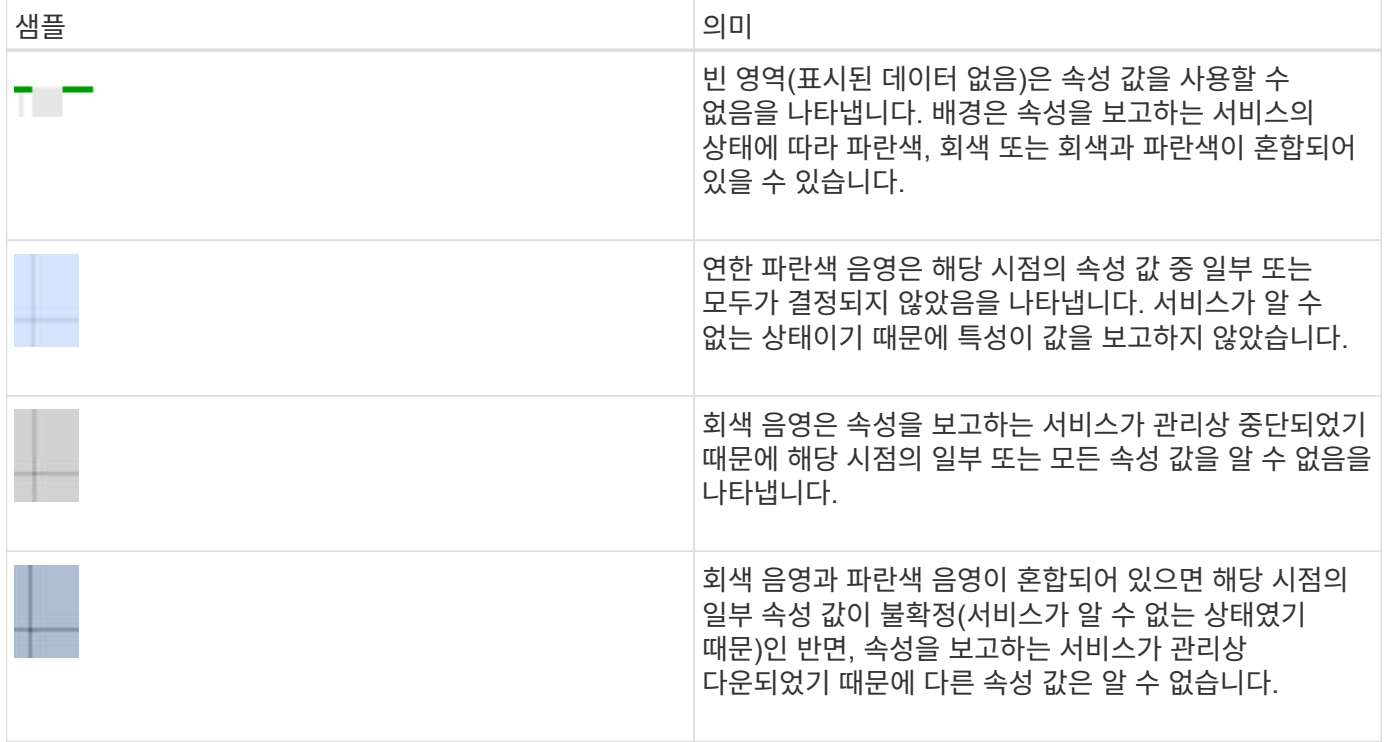

## <span id="page-7-0"></span>차트 및 그래프 표시

노드 페이지에는 스토리지 용량 및 처리량과 같은 속성을 모니터링하기 위해 정기적으로 액세스해야 하는 그래프와 차트가 들어 있습니다. 경우에 따라, 특히 기술 지원 작업을 할 때 \* 지원 \* > \* 도구 \* > \* 그리드 토폴로지 \* 페이지를 사용하여 추가 차트에 액세스할 수 있습니다.

필요한 것

지원되는 브라우저를 사용하여 Grid Manager에 로그인해야 합니다.

단계

1. 노드 \* 를 선택합니다. 그런 다음 노드, 사이트 또는 전체 그리드를 선택합니다.

2. 정보를 보려는 탭을 선택합니다.

일부 탭에는 한 개 이상의 Grafana 차트가 포함되어 있으며, 이 차트는 시간의 경과에 따른 Prometheus 메트릭의 값을 플롯하는 데 사용됩니다. 예를 들어, 노드의 \* 노드 \* > \* 하드웨어 \* 탭에는 두 개의 Grafana 차트가 들어 있습니다.

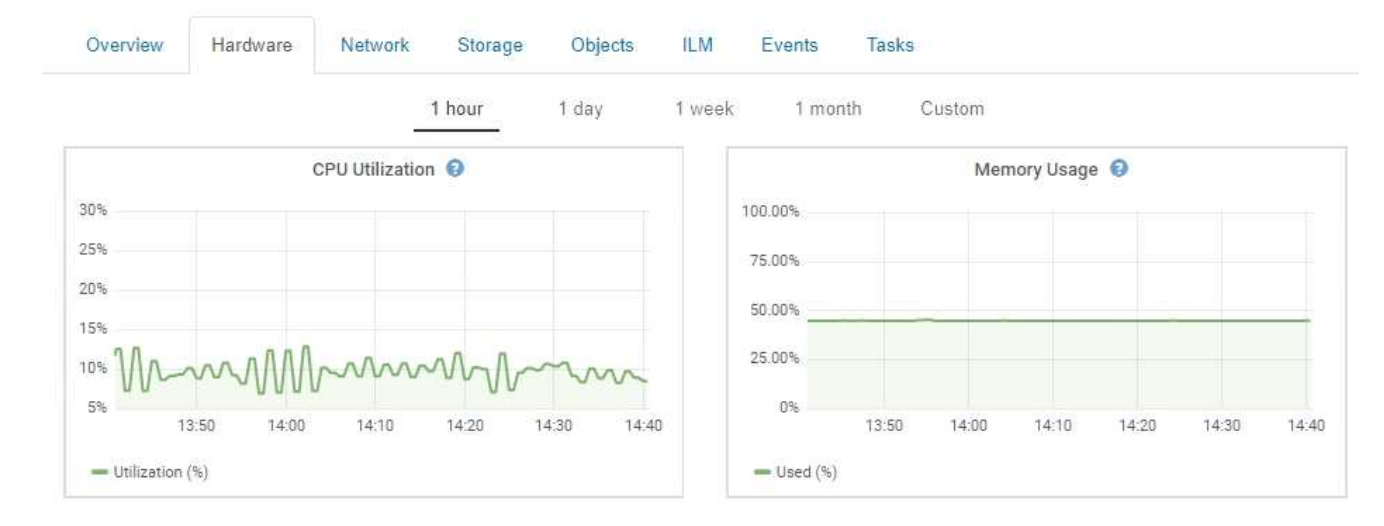

3. 원하는 경우 차트 위에 커서를 올려 놓으면 특정 시점에 대한 보다 자세한 값을 볼 수 있습니다.

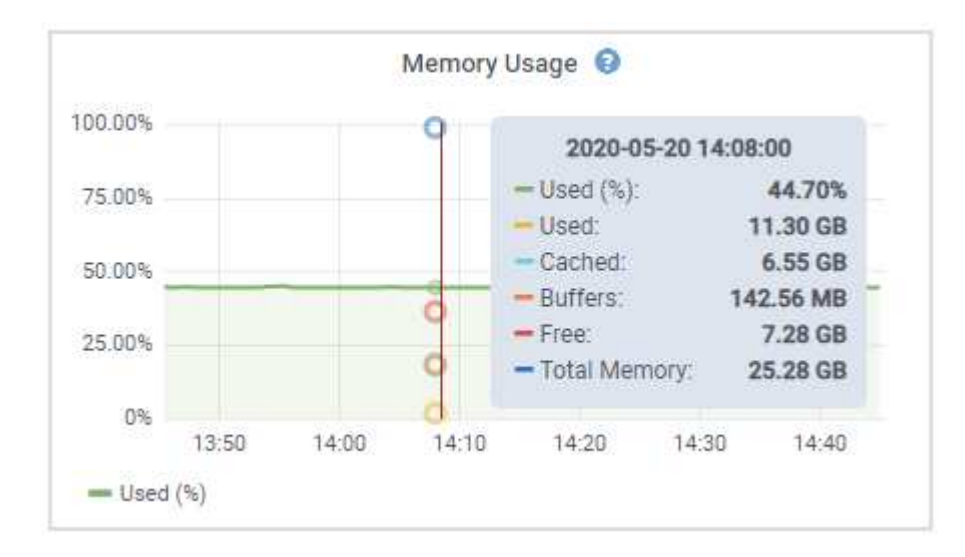

4. 필요에 따라 특정 특성 또는 메트릭에 대한 차트를 표시할 수 있습니다. 노드 페이지의 표에서 차트 아이콘을 클릭합니다 고 또는 , 남속성 이름의 오른쪽에 있습니다.

일부 메트릭 및 특성에는 차트를 사용할 수 없습니다.

。예 1 \*: 스토리지 노드의 객체 탭에서 차트 아이콘을 클릭할 수 있습니다 고 메타데이터 쿼리의 평균 지연 시간을 확인합니다.

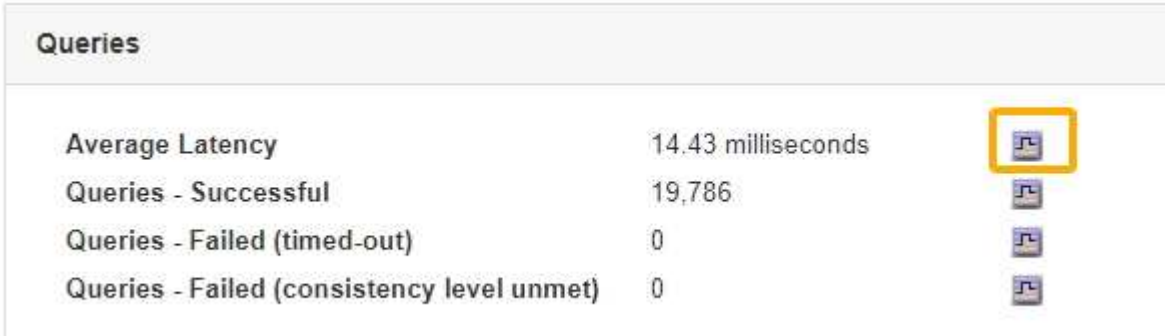

Ŧ

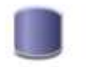

#### Reports (Charts): DDS (DC1-S1) - Data Store

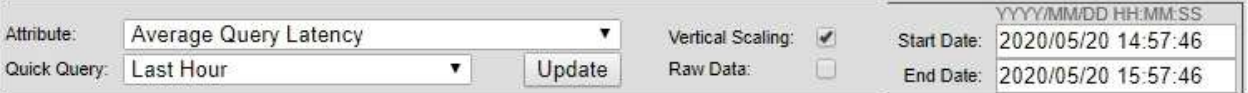

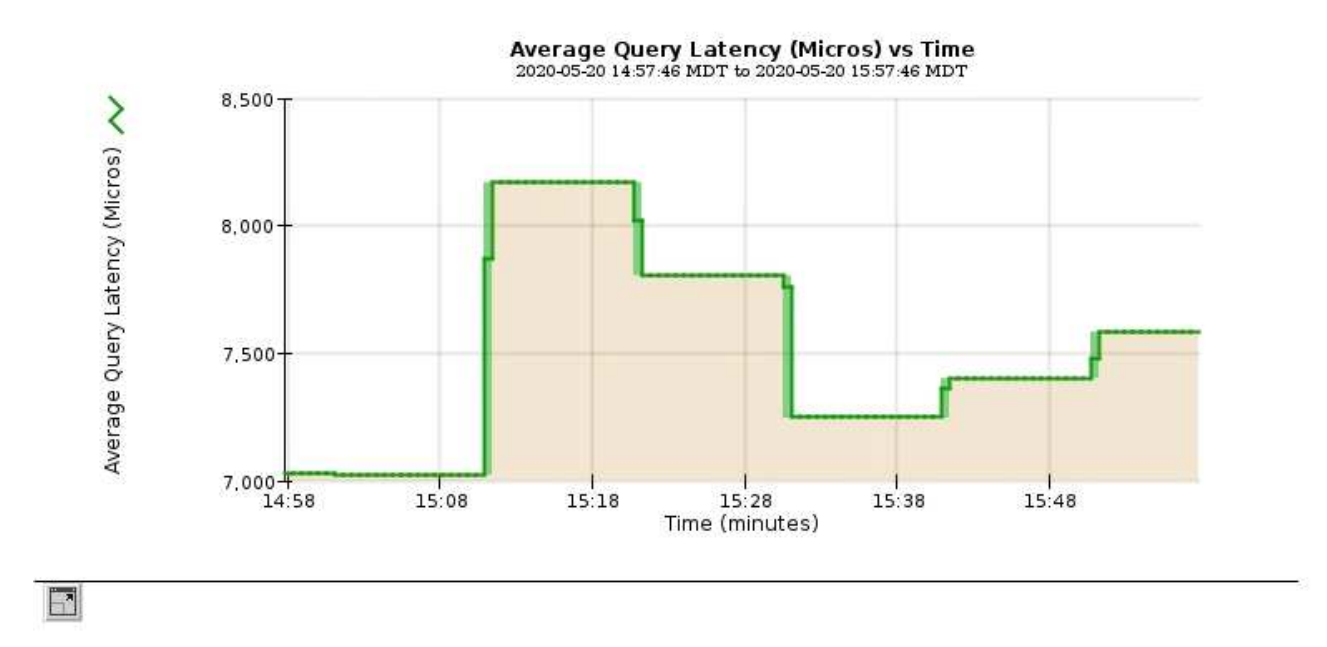

 $\cdot$  예 2 \*: 스토리지 노드의 객체 탭에서 차트 아이콘을 클릭할 수 있습니다 . [ Grafana 로 시간 경과에 따라 감지된 오브젝트의 수에 대한 그래프 를 봅니다.

Close

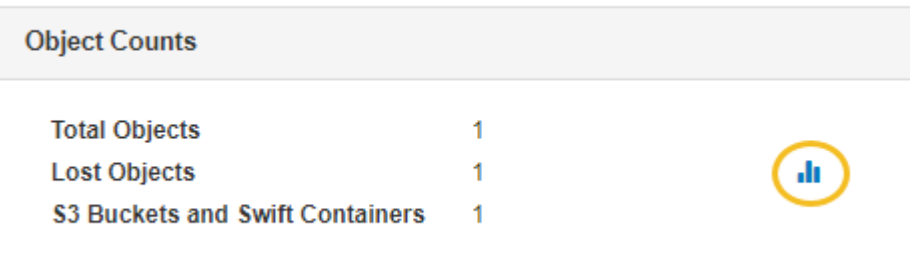

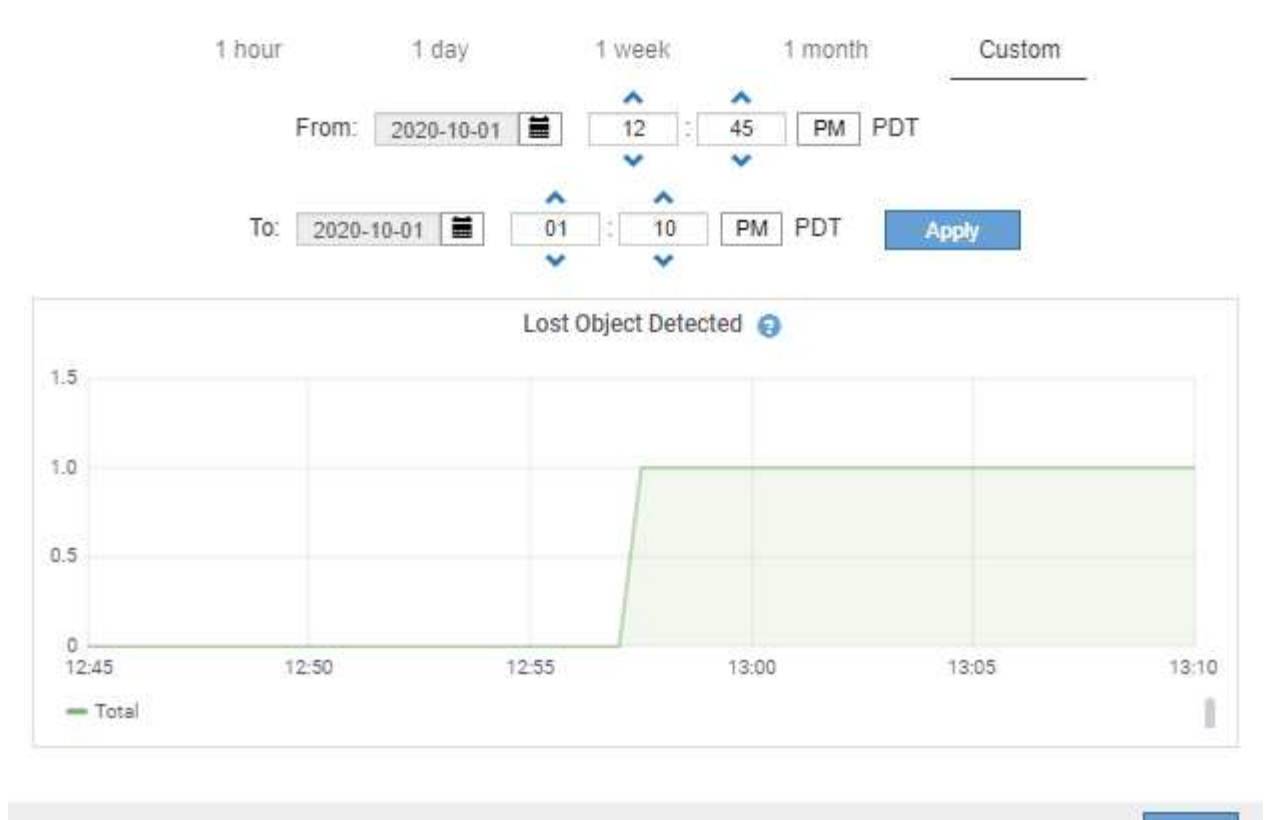

Close

5. 노드 페이지에 표시되지 않은 속성에 대한 차트를 표시하려면 \* 지원 \* > \* 도구 \* > \* 그리드 토폴로지 \* 를 선택합니다.

<sup>6.</sup> grid node\_ \* > \* *component* 또는 *service* \* > \* Overview \* > \* Main \* 을 선택합니다.

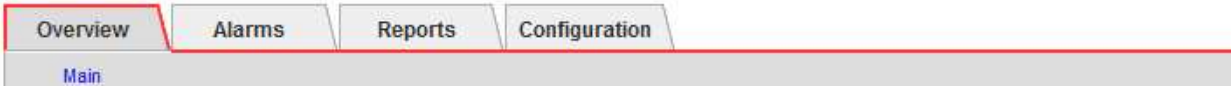

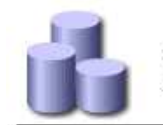

### Overview: SSM (DC1-ADM1) - Resources

Updated: 2018-05-07 16:29:52 MDT

#### **Computational Resources**

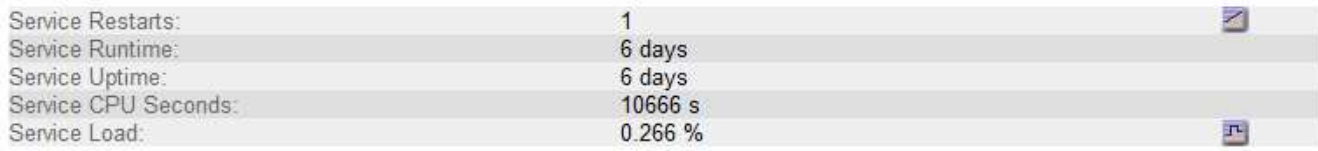

#### **Memory**

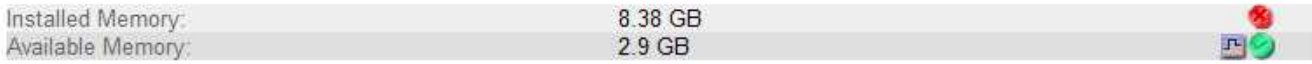

#### **Processors**

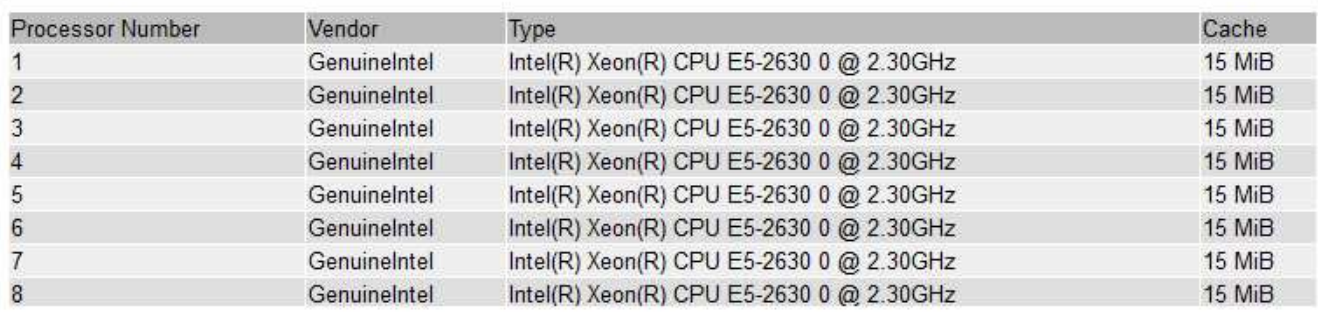

#### 7. 차트 아이콘을 클릭합니다 고 속성 옆에 있습니다.

그러면 \* Reports \* > \* Charts \* 페이지가 자동으로 변경됩니다. 차트는 지난 하루 동안의 특성 데이터를 표시합니다.

# <span id="page-11-0"></span>차트 생성 중

차트는 특성 데이터 값의 그래픽 표현을 표시합니다. 데이터 센터 사이트, 그리드 노드, 구성 요소 또는 서비스에 대해 보고할 수 있습니다.

필요한 것

- 지원되는 브라우저를 사용하여 Grid Manager에 로그인해야 합니다.
- 특정 액세스 권한이 있어야 합니다.

#### 단계

- 1. 지원 \* > \* 도구 \* > \* 그리드 토폴로지 \* 를 선택합니다.
- 2. grid node\_ \* > \* *component* 또는 *service* \* > \* Reports \* > \* Charts \* 를 선택합니다.
- 3. 특성 \* 드롭다운 목록에서 보고할 특성을 선택합니다.
- 4. Y축을 0에서 시작하려면 \* 수직 배율 \* 확인란을 선택 취소합니다.
- 5. 값을 전체 정밀도로 표시하려면 \* Raw Data \* 확인란을 선택하거나 값을 최대 3개의 소수 자릿수(예: 비율로 보고된 속성)로 반올림하려면 \* Raw Data \* 확인란을 선택 취소합니다.
- 6. 빠른 쿼리 \* 드롭다운 목록에서 보고할 기간을 선택합니다.

사용자 지정 쿼리 옵션을 선택하여 특정 시간 범위를 선택합니다.

잠시 후에 차트가 나타납니다. 긴 시간 범위의 표 형성을 위해 몇 분 정도 기다립니다.

7. 사용자 지정 쿼리를 선택한 경우 \* 시작 날짜 \* 와 \* 종료 날짜 \* 를 입력하여 차트의 기간을 사용자 지정합니다.

형식을 사용합니다 *YYYY/MM/DDHH:MM:SS* 현지 시간. 형식과 일치시키려면 맨 앞에 0이 있어야 합니다. 예를 들어, 2017/4/6 7:30:00은 검증에 실패합니다. 올바른 형식은 2017/04/06 07:30:00입니다.

8. Update \* 를 클릭합니다.

차트가 몇 분 후에 생성됩니다. 긴 시간 범위의 표 형성을 위해 몇 분 정도 기다립니다. 쿼리에 대해 설정된 시간에 따라 원시 텍스트 보고서 또는 집계 텍스트 보고서가 표시됩니다.

9. 차트를 인쇄하려면 마우스 오른쪽 단추를 클릭하고 \* 인쇄 \* 를 선택한 다음 필요한 프린터 설정을 수정하고 \* 인쇄 \* 를 클릭합니다.

### <span id="page-12-0"></span>텍스트 보고서의 유형입니다

텍스트 보고서는 NMS 서비스에서 처리한 속성 데이터 값의 텍스트 표현을 표시합니다. 보고하는 기간에 따라 두 가지 유형의 보고서가 생성됩니다. 즉, 주 미만의 기간에 대한 원시 텍스트 보고서와 주 이상의 기간에 대한 텍스트 보고서를 집계합니다.

원시 텍스트 보고서

원시 텍스트 보고서는 선택한 속성에 대한 세부 정보를 표시합니다.

- 수신 시간: NMS 서비스에서 특성 데이터의 샘플 값을 처리한 현지 날짜 및 시간입니다.
- 샘플 시간: 소스에서 특성 값이 샘플링되거나 변경된 로컬 날짜 및 시간입니다.
- 값: 샘플 시간의 특성 값입니다.

#### Text Results for Services: Load - System Logging

2010-07-18 15:58:39 PDT To 2010-07-19 15:58:39 PDT

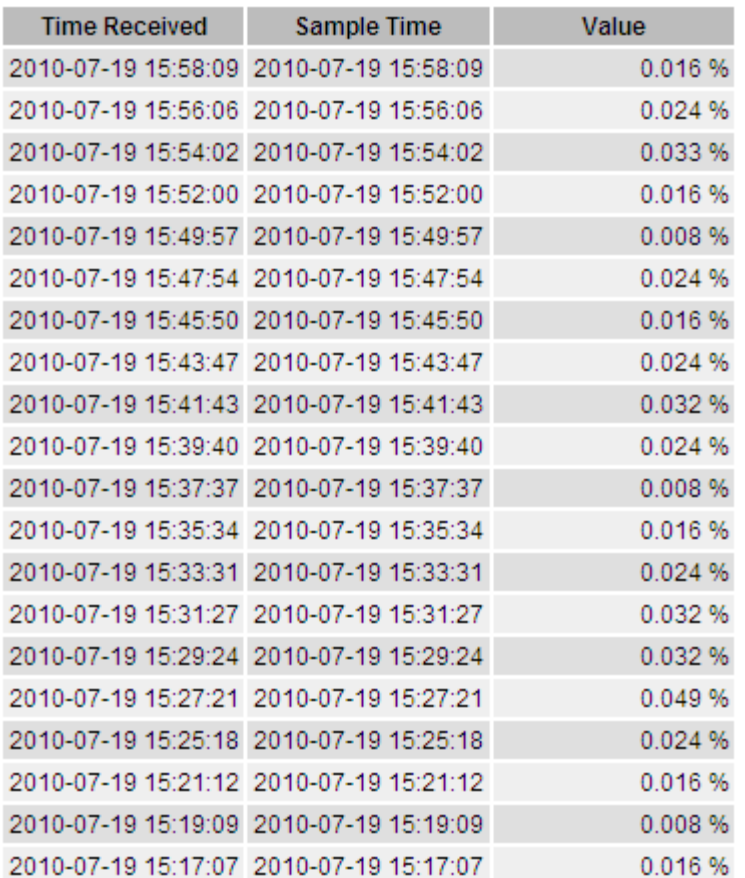

### 텍스트 보고서를 집계합니다

집계 텍스트 보고서는 원시 텍스트 보고서보다 더 긴 기간(일반적으로 1주일) 동안의 데이터를 표시합니다. 각 항목은 NMS 서비스가 시간에 따라 여러 특성 값(특성 값의 집계)을 집계에서 파생된 평균, 최대 및 최소값을 포함하는 단일 항목으로 요약한 결과입니다.

각 항목에는 다음 정보가 표시됩니다.

- 집계 시간: NMS 서비스가 변경된 속성 값 집합을 집계(수집)한 마지막 로컬 날짜 및 시간입니다.
- 평균 값: 집계된 기간 동안의 특성 값의 평균입니다.
- 최소값: 집계된 기간 동안의 최소값입니다.
- 최대값: 집계된 기간의 최대 값입니다.

#### Text Results for Attribute Send to Relay Rate

2010-07-11 16:02:46 PDT To 2010-07-19 16:02:46 PDT

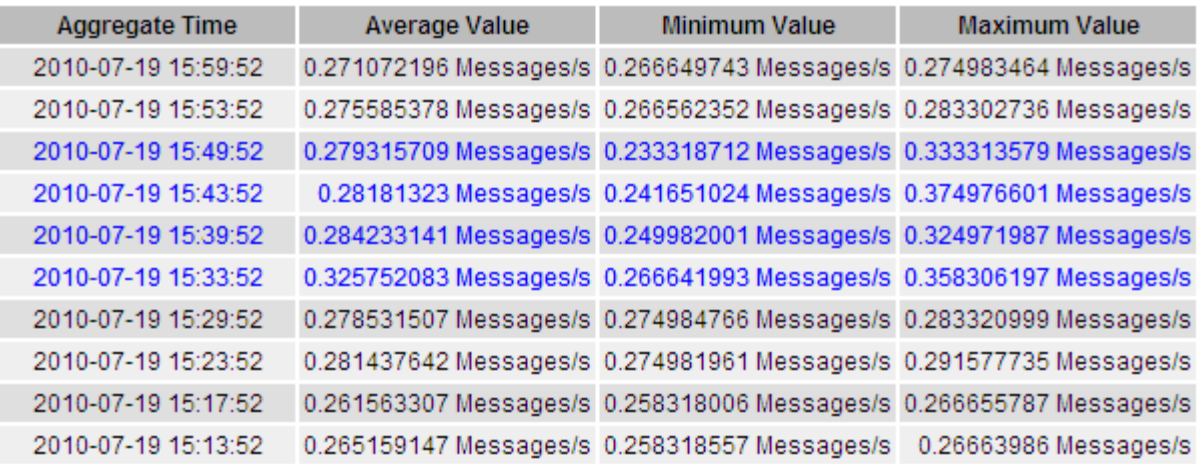

## <span id="page-14-0"></span>텍스트 보고서를 생성하는 중입니다

텍스트 보고서는 NMS 서비스에서 처리한 속성 데이터 값의 텍스트 표현을 표시합니다. 데이터 센터 사이트, 그리드 노드, 구성 요소 또는 서비스에 대해 보고할 수 있습니다.

필요한 것

- 지원되는 브라우저를 사용하여 Grid Manager에 로그인해야 합니다.
- 특정 액세스 권한이 있어야 합니다.

이 작업에 대해

지속적으로 변경해야 하는 특성 데이터의 경우 NMS 서비스(소스에서)가 정기적으로 이 특성 데이터를 샘플링합니다. 자주 변경되지 않는 특성 데이터(예: 상태 또는 상태 변경 등의 이벤트 기반 데이터)의 경우 값이 변경되면 특성 값이 NMS 서비스로 전송됩니다.

표시되는 보고서 유형은 구성된 기간에 따라 다릅니다. 기본적으로 집계 텍스트 보고서는 1주 이상의 기간 동안 생성됩니다.

회색 텍스트는 서비스가 샘플링되는 동안 관리적으로 중단되었음을 나타냅니다. 파란색 텍스트는 서비스가 알 수 없는 상태임을 나타냅니다.

단계

- 1. 지원 \* > \* 도구 \* > \* 그리드 토폴로지 \* 를 선택합니다.
- 2. grid node\_ \* > \* *component* 또는 *service* \* > \* Reports \* > \* Text \* 를 선택합니다.
- 3. 특성 \* 드롭다운 목록에서 보고할 특성을 선택합니다.
- 4. 페이지당 결과 수 \* 드롭다운 목록에서 페이지당 결과 수를 선택합니다.
- 5. 값을 최대 3자리(예: 비율로 보고된 속성)로 반올림하려면 \* 원시 데이터 \* 확인란의 선택을 취소합니다.

6. 빠른 쿼리 \* 드롭다운 목록에서 보고할 기간을 선택합니다.

사용자 지정 쿼리 옵션을 선택하여 특정 시간 범위를 선택합니다.

잠시 후에 보고서가 나타납니다. 긴 시간 범위의 표 형성을 위해 몇 분 정도 기다립니다.

7. 사용자 지정 쿼리를 선택한 경우 \* 시작일 \* 및 \* 종료일 \* 을 입력하여 보고할 기간을 사용자 지정해야 합니다.

형식을 사용합니다 YYYY/MM/DDHH:MM:SS 현지 시간. 형식과 일치시키려면 맨 앞에 0이 있어야 합니다. 예를 들어, 2017/4/6 7:30:00은 검증에 실패합니다. 올바른 형식은 2017/04/06 07:30:00입니다.

8. Update \* 를 클릭합니다.

몇 분 후에 텍스트 보고서가 생성됩니다. 긴 시간 범위의 표 형성을 위해 몇 분 정도 기다립니다. 쿼리에 대해 설정된 시간에 따라 원시 텍스트 보고서 또는 집계 텍스트 보고서가 표시됩니다.

9. 보고서를 인쇄하려면 마우스 오른쪽 단추로 클릭하고 \* 인쇄 \* 를 선택한 다음 필요한 프린터 설정을 수정하고 \* 인쇄 \* 를 클릭합니다.

### <span id="page-15-0"></span>텍스트 보고서를 내보내는 중입니다

내보낸 텍스트 보고서는 데이터를 선택하고 복사할 수 있는 새 브라우저 탭을 엽니다.

이 작업에 대해

그런 다음 복사한 데이터를 새 문서(예: 스프레드시트)에 저장하고 StorageGRID 시스템의 성능을 분석하는 데 사용할 수 있습니다.

#### 단계

1. 지원 \* > \* 도구 \* > \* 그리드 토폴로지 \* 를 선택합니다.

- 2. 텍스트 보고서를 만듭니다.
- 3. 내보내기 \* 를 클릭합니다 .

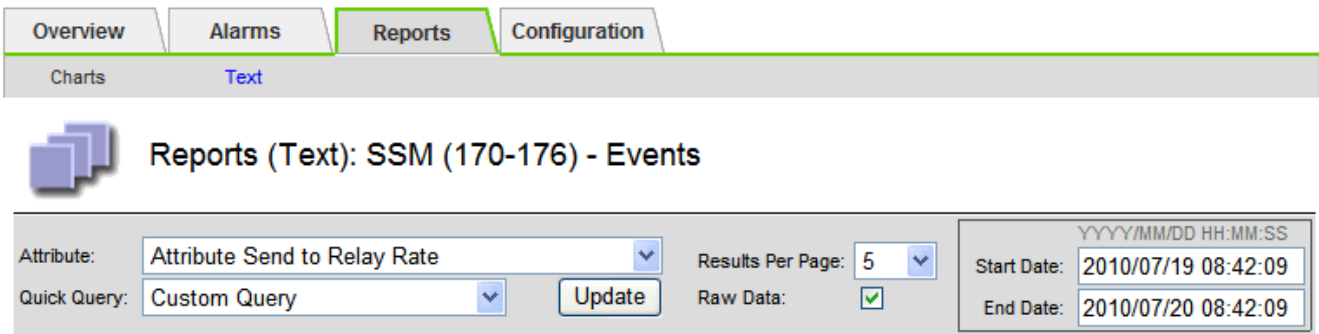

#### **Text Results for Attribute Send to Relay Rate**

2010-07-19 08:42:09 PDT To 2010-07-20 08:42:09 PDT

1 - 5 of 254

| <b>Time Received</b> | <b>Sample Time</b>  | Value                  |
|----------------------|---------------------|------------------------|
| 2010-07-20 08:40:46  | 2010-07-20 08:40:46 | 0.274981485 Messages/s |
| 2010-07-20 08:38:46  | 2010-07-20 08:38:46 | 0.274989 Messages/s    |
| 2010-07-20 08:36:46  | 2010-07-20 08:36:46 | 0.283317543 Messages/s |
| 2010-07-20 08:34:46  | 2010-07-20 08:34:46 | 0.274982493 Messages/s |
| 2010-07-20 08:32:46  | 2010-07-20 08:32:46 | 0.291646426 Messages/s |

Previous « 1 2 3 4 5 » Next

보고서를 표시하는 Export Text Report(텍스트 보고서 내보내기) 창이 열립니다.

Grid ID: 000 000 OID: 2.16.124.113590.2.1.400019.1.1.1.1.16996732.200 Node Path: Site/170-176/SSM/Events Attribute: Attribute Send to Relay Rate (ABSR) Query Start Date: 2010-07-19 08:42:09 PDT Ouery End Date: 2010-07-20 08:42:09 PDT Time Received Time Received (Epoch) Sample Time Sample Time (Epoch), Value Type 2010-07-20 08:40:46.1279640446559000.2010-07-20 08:40:46.1279640446537209.0.274981485 Messages/s.U 2010-07-20 08:38:46.1279640326561000.2010-07-20 08:38:46.1279640326529124.0.274989 Messages/s.U 2010-07-20 08:36:46,1279640206556000,2010-07-20 08:36:46,1279640206524330,0.283317543 Messages/s,U 2010-07-20 08:34:46.1279640086540000.2010-07-20 08:34:46.1279640086517645.0.274982493 Messages/s.U 2010-07-20 08:32:46,1279639966543000,2010-07-20 08:32:46,1279639966510022,0.291646426 Messages/s,U 2010-07-20 08:30:46.1279639846561000.2010-07-20 08:30:46.1279639846501672.0.308315369 Messages/s.U 2010-07-20 08:28:46,1279639726527000,2010-07-20 08:28:46,1279639726494673,0.291657509 Messages/s,U 2010-07-20 08:26:46,1279639606526000,2010-07-20 08:26:46,1279639606490890,0.266627739 Messages/s,U 2010-07-20 08:24:46,1279639486495000,2010-07-20 08:24:46,1279639486473368,0.258318523 Messages/s,U 2010-07-20 08:22:46,1279639366480000,2010-07-20 08:22:46,1279639366466497,0.274985902 Messages/s,U 2010-07-20 08:20:46,1279639246469000,2010-07-20 08:20:46,1279639246460346,0.283253871 Messages/s,U 2010-07-20 08:18:46,1279639126469000,2010-07-20 08:18:46,1279639126426669,0.274982804 Messages/s,U 2010-07-20 08:16:46,1279639006437000,2010-07-20 08:16:46,1279639006419168,0.283315503 Messages/s,U

4. 텍스트 보고서 내보내기 창의 내용을 선택하고 복사합니다.

이제 이 데이터를 스프레드시트와 같은 타사 문서에 붙여넣을 수 있습니다.

Copyright © 2024 NetApp, Inc. All Rights Reserved. 미국에서 인쇄됨 본 문서의 어떠한 부분도 저작권 소유자의 사전 서면 승인 없이는 어떠한 형식이나 수단(복사, 녹음, 녹화 또는 전자 검색 시스템에 저장하는 것을 비롯한 그래픽, 전자적 또는 기계적 방법)으로도 복제될 수 없습니다.

NetApp이 저작권을 가진 자료에 있는 소프트웨어에는 아래의 라이센스와 고지사항이 적용됩니다.

본 소프트웨어는 NetApp에 의해 '있는 그대로' 제공되며 상품성 및 특정 목적에의 적합성에 대한 명시적 또는 묵시적 보증을 포함하여(이에 제한되지 않음) 어떠한 보증도 하지 않습니다. NetApp은 대체품 또는 대체 서비스의 조달, 사용 불능, 데이터 손실, 이익 손실, 영업 중단을 포함하여(이에 국한되지 않음), 이 소프트웨어의 사용으로 인해 발생하는 모든 직접 및 간접 손해, 우발적 손해, 특별 손해, 징벌적 손해, 결과적 손해의 발생에 대하여 그 발생 이유, 책임론, 계약 여부, 엄격한 책임, 불법 행위(과실 또는 그렇지 않은 경우)와 관계없이 어떠한 책임도 지지 않으며, 이와 같은 손실의 발생 가능성이 통지되었다 하더라도 마찬가지입니다.

NetApp은 본 문서에 설명된 제품을 언제든지 예고 없이 변경할 권리를 보유합니다. NetApp은 NetApp의 명시적인 서면 동의를 받은 경우를 제외하고 본 문서에 설명된 제품을 사용하여 발생하는 어떠한 문제에도 책임을 지지 않습니다. 본 제품의 사용 또는 구매의 경우 NetApp에서는 어떠한 특허권, 상표권 또는 기타 지적 재산권이 적용되는 라이센스도 제공하지 않습니다.

본 설명서에 설명된 제품은 하나 이상의 미국 특허, 해외 특허 또는 출원 중인 특허로 보호됩니다.

제한적 권리 표시: 정부에 의한 사용, 복제 또는 공개에는 DFARS 252.227-7013(2014년 2월) 및 FAR 52.227- 19(2007년 12월)의 기술 데이터-비상업적 품목에 대한 권리(Rights in Technical Data -Noncommercial Items) 조항의 하위 조항 (b)(3)에 설명된 제한사항이 적용됩니다.

여기에 포함된 데이터는 상업용 제품 및/또는 상업용 서비스(FAR 2.101에 정의)에 해당하며 NetApp, Inc.의 독점 자산입니다. 본 계약에 따라 제공되는 모든 NetApp 기술 데이터 및 컴퓨터 소프트웨어는 본질적으로 상업용이며 개인 비용만으로 개발되었습니다. 미국 정부는 데이터가 제공된 미국 계약과 관련하여 해당 계약을 지원하는 데에만 데이터에 대한 전 세계적으로 비독점적이고 양도할 수 없으며 재사용이 불가능하며 취소 불가능한 라이센스를 제한적으로 가집니다. 여기에 제공된 경우를 제외하고 NetApp, Inc.의 사전 서면 승인 없이는 이 데이터를 사용, 공개, 재생산, 수정, 수행 또는 표시할 수 없습니다. 미국 국방부에 대한 정부 라이센스는 DFARS 조항 252.227-7015(b)(2014년 2월)에 명시된 권한으로 제한됩니다.

#### 상표 정보

NETAPP, NETAPP 로고 및 <http://www.netapp.com/TM>에 나열된 마크는 NetApp, Inc.의 상표입니다. 기타 회사 및 제품 이름은 해당 소유자의 상표일 수 있습니다.